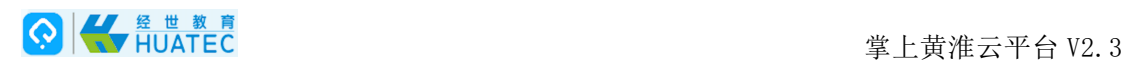

# 掌上黄淮云平台电脑端 使用手册

北京华晟智汇科技有限公司

本文中的所有信息归北京华晟智汇科技有限公司所有

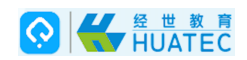

# 目录

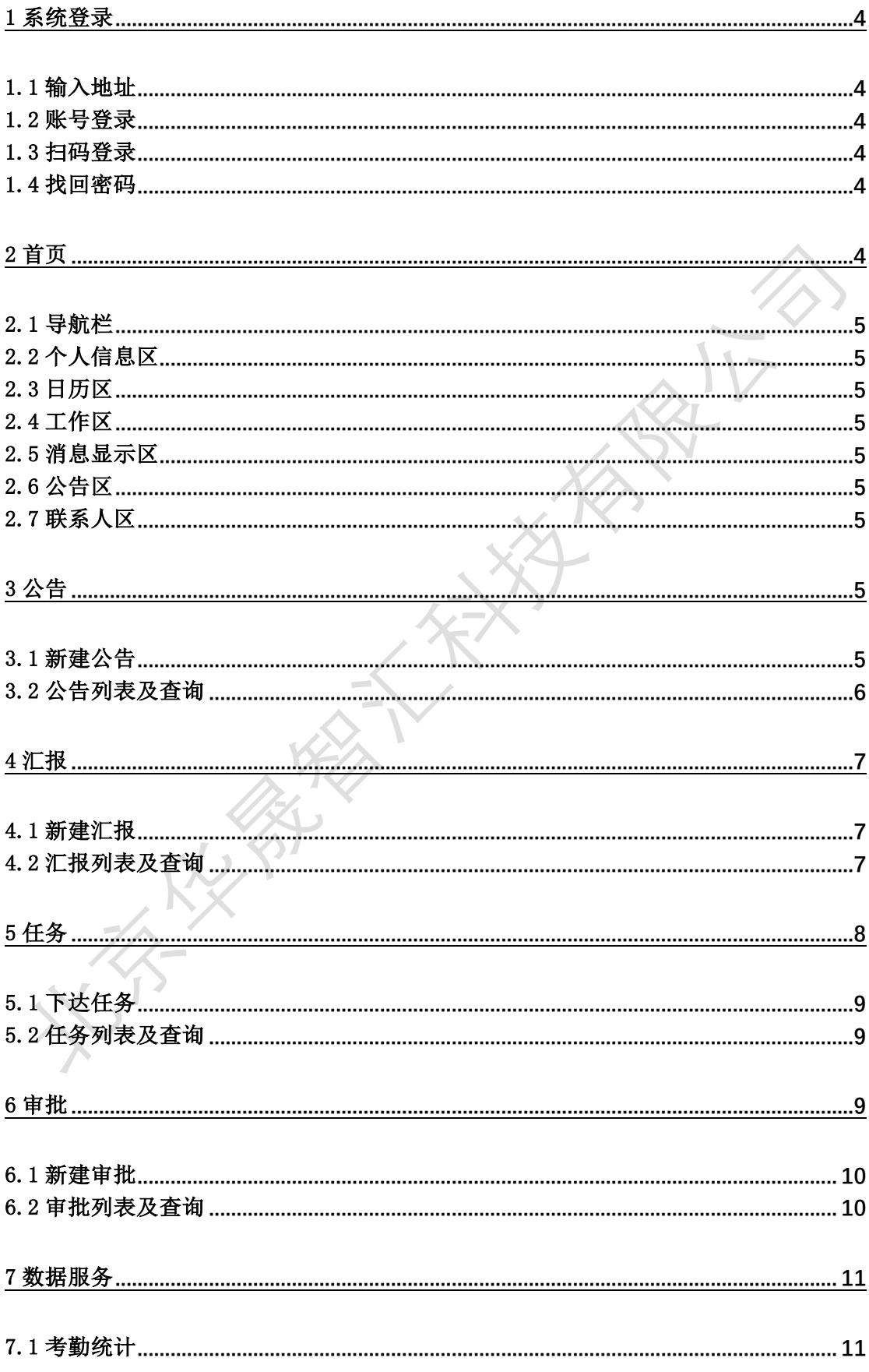

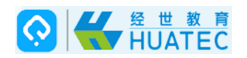

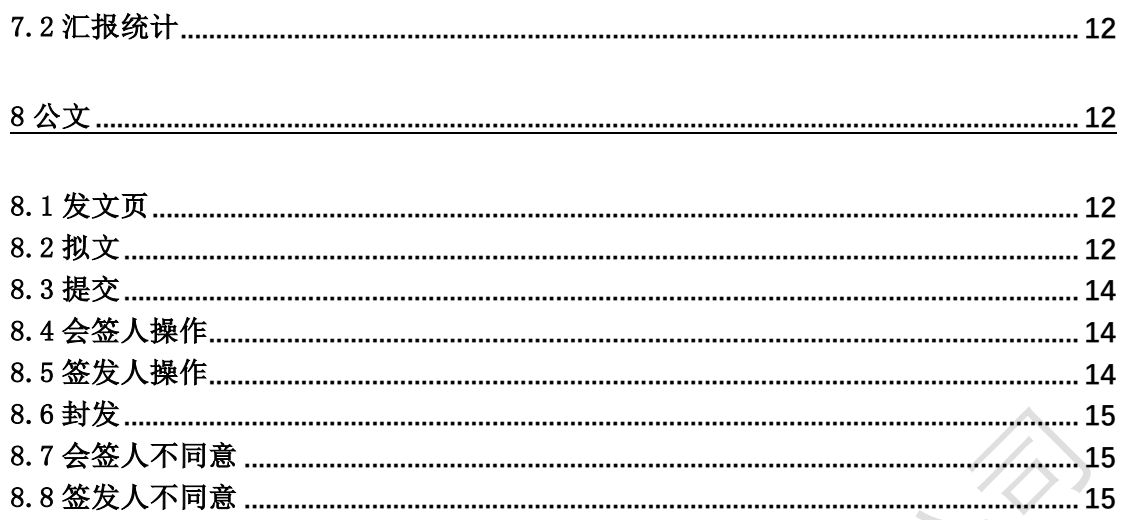

The Philadelphia of the City of

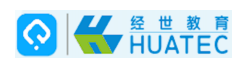

## 1 系统登录

## 1.1 输入地址

打开您的浏览器并正确的输入 URL,系统的访问地址请咨询系统管理员。地址如下: http://211.67.180.91

#### 1.2 账号登录

在登录界面上输入用户名和密码。 掌上黄淮云平台登录界面如下图所示:

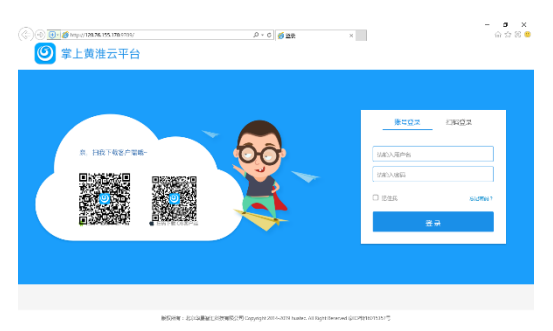

## 1.3 扫码登录

用户可以通过客户端扫描二维码登录系统。在登录界面,点击"扫描登录",系统生成 二维码,具体如下图所示:

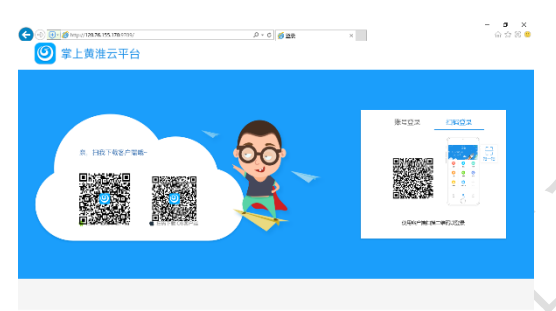

## 1.4 找回密码

 用户忘记密码时,可通过手机接收验证码的方式来重置密码,以能够再次进入系统。点 击"忘记密码?",打开找回密码页面,即可进行找回密码后续操作,如下图所示:

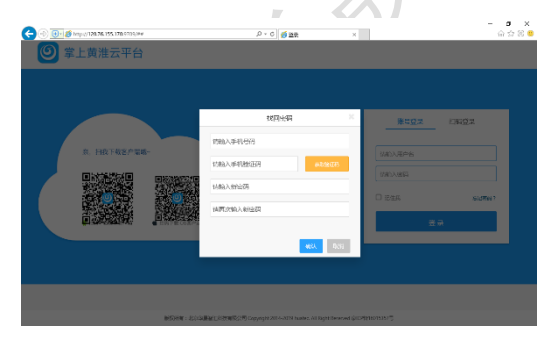

# 2 首页

登录系统后,首页主界面显示了云平台的所有模块和最新的一些信息,可以方便快捷地 了解最新通知、待办事宜、日程安排等信息。首页窗口结构:(按 F11 键可进入全屏,再按 一次退出全屏)

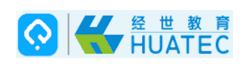

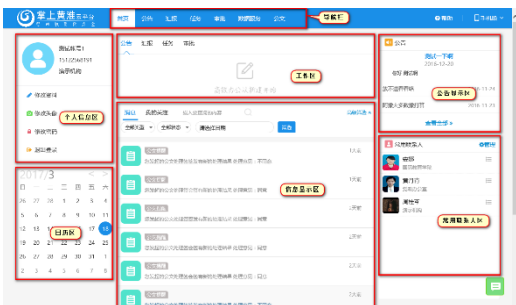

## 2.1 导航栏

导航栏显示了当前系统的各功能菜单,点击可以进入各功能页面。如点击"汇报",则 进入汇报功能页面。

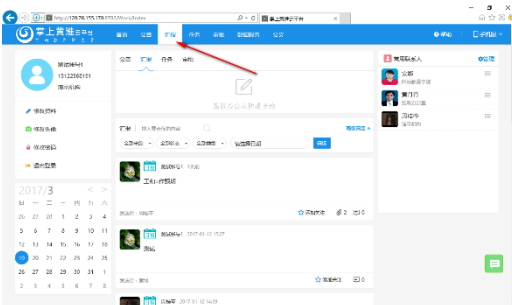

## 2.2 个人信息区

在个人信息区用户可对个人资料进行修改或者个性设置。

2.3 日历区

日历区显示当月日历,通过选择不同日期查看任务信息。

2.4 工作区

工作区用于建立起草各种办公事宜。

2.5 消息显示区

信息显示区显示所有代办事宜的最新消息和我关注的消息,并可查询以往消息。

2.6 公告区

公告区主要展示上级管理部门发布的公告。

2.7 联系人区

用户可以添加常用联系人,方便与接口人员进行办公往来。

# 3 公告

点击系统导航栏"公告",系统切换至公告页面,在此页面可进行公告业务的功能操作。 此时点击下方"公告",打开新建公告编辑框,进行公告内容编辑。

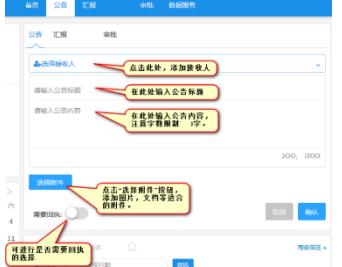

#### 3.1 新建公告

● 添加接收人,点击"选择接收人",系统弹出人员下拉列表,通过筛选,点击所需人员即 可成功添加接收人。也可添加部门。

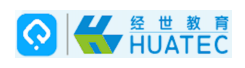

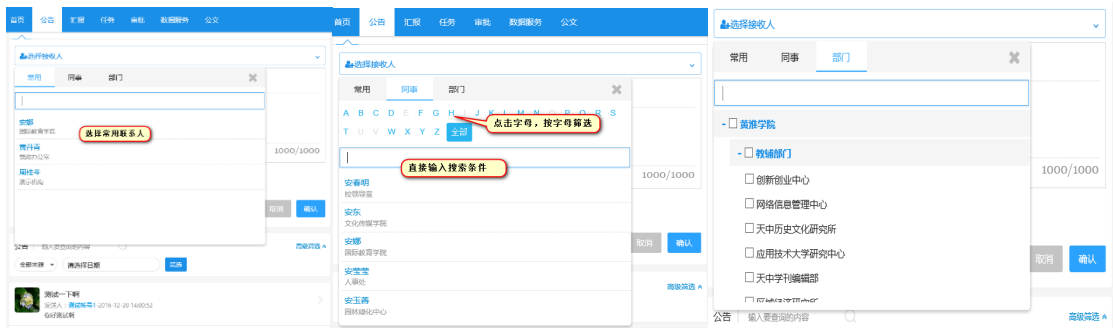

l 删除接收人,点击已选人员或部门右侧"X"即可删除该人员或部门。

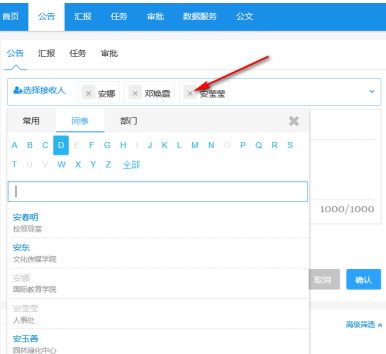

- l 编辑公告内容,在标题和内容进行文档编辑。
- 添加附件,点击"选择附件"按钮,打开附件路径选择窗口,指定附件确定后上传至系 统。
- 确定发布,点击"确认"按钮,系统给出确认提示,再次确认后,成功发布一则公告。

## 3.2 公告列表及查询

l 查询方法,在输入框中输入查询内容,可按指定内容查询。符合条件则展示,否则给出 "暂无相关内容提示"。点击"全部来源",系统弹出来源下拉选项,选择相应选项,系 统则进行符合条件的筛选展示,符合条件则展示,否则给出"暂无相关内容提示"。选 择日期,系统弹出日期选择窗口,选择相应时间,系统则进行符合条件的筛选展示,符 合条件则展示,否则给出"暂无相关内容ᨀ示"。

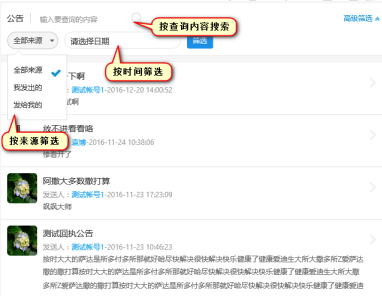

- l 查看详情,点击一条筛选后的公告内容,系统打开该公告详情页。
- 添加公告接收人, 在公告详情页, 点击"人员管理", 系统弹出添加公告接收人编辑窗 口,可添加公告接收人。方法同"添加接收人"。

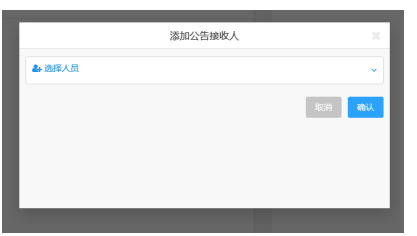

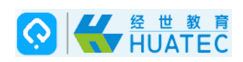

### 4 汇报

点击系统导航栏"汇报",系统切换至汇报页面,在此页面可进行汇报业务的功能操作。

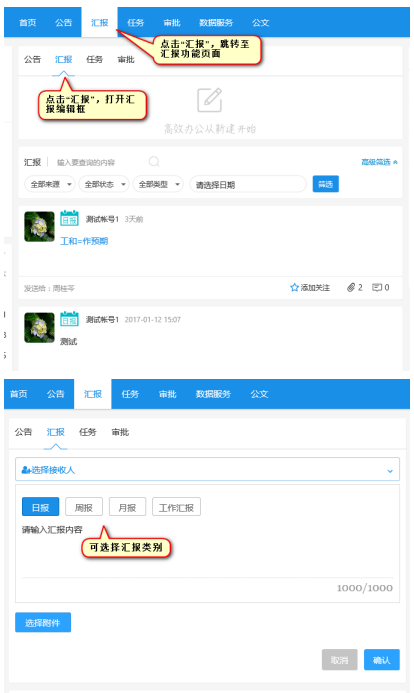

此时点击下方"汇报",打开汇报编辑框,进行汇报相关编辑。

#### 4.1 新建汇报

- l 添加接收人,同公告添加接收人方法一致。
- l 删除接收人,点击已选人员或部门右侧"X"即可删除该人员。
- 选择汇报类别点,击选择"日报"、"周报"、"月报"和"工作"后,生成的汇报被打上 标签,以区分汇报种类。
- l 编辑汇报内容,在汇报内容输入框进行文档编辑。
- 添加附件,点击"选择附件"按钮,打开附件路径选择窗口,指定附件确定后上传至系 统。
- 确定发布,点击"确认"按钮,系统给出确认提示,再次确认后,成功提交一则汇报。
- 4.2 汇报列表及查询
- l 查询方法,在输入框中输入指定内容,可进行特查询。符合条件则展示,否则给出"暂 无相关内容提示"。点击"全部来源",系统弹出来源下拉选项,选择相应选项,系统则 进行符合条件的筛选展示,符合条件则展示,否则给出"暂无相关内容提示"。点击"全 部状态",系统弹出状态下拉选项,选择相应选项,系统则进行符合条件的筛选展示, 符合条件则展示,否则给出"暂无相关内容提示"。点击"全部类型",系统弹出类型下 拉选项,选择相应选项,系统则进行符合条件的筛选展示,符合条件则展示,否则给出 "暂无相关内容ᨀ示"。选择日期,系统弹出日期选择窗口,选择相应时间,系统则进 行符合条件的筛选展示,符合条件则展示,否则给出"暂无相关内容提示"。

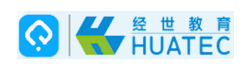

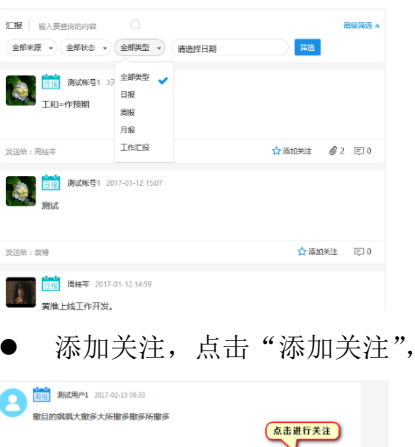

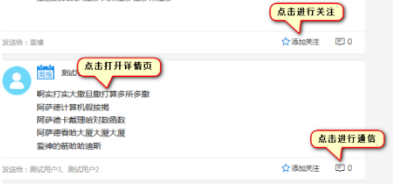

● 发消息,点击短信图标,则打开汇报详情页以及对话窗口,与相关人员发消息进行公开 通信或对某人员进行私信。

则关注该消息。

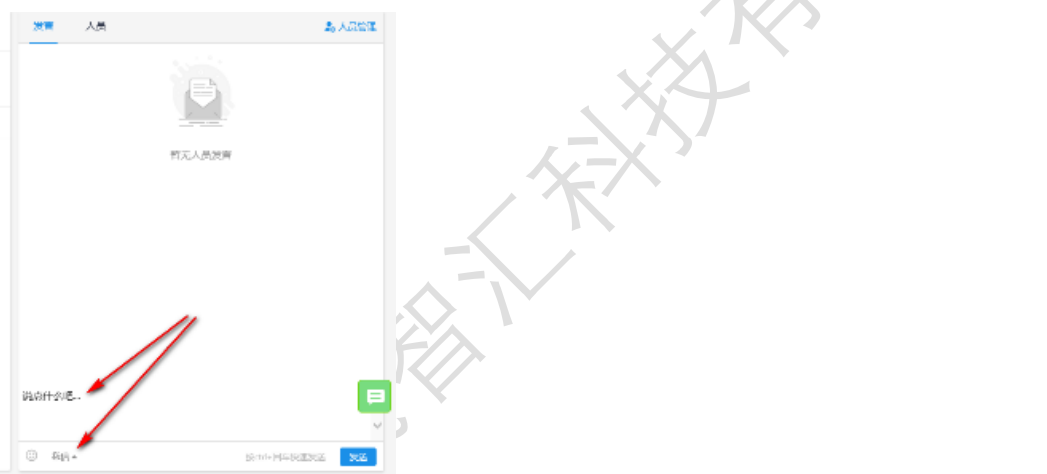

- 查看详情,点击筛选的汇报内容,系统打开该汇报详情页。
- l 变更汇报接收人,在汇报详情页,点击"人员管理",系统弹出人员变更编辑窗口,可 进行变更汇报接收人。方法同"添加(删除)接收人"。

# 5 任务

点击系统导航栏"任务",系统切换至任务页面,在此页面可进行下达任务业务的功能 操作。此时点击下方"任务",打开任务编辑框,进行下达任务相关编辑。

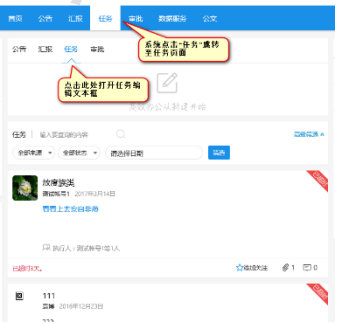

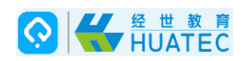

#### 5.1 下达任务

- 添加负责人,点击"选择负责人",系统弹出人员下拉列表,默认优先显示常用联系人。 通过点击首字母或者输入姓名及首字母,系统自动进行模糊筛选,点击所需人员即可成 功添加负责人。方法同添加接收人。
- l 删除负责人,点击已选人员或部门右侧"X"即可删除该人员。
- l 添加删除执行人,方法同"负责人"。
- 添加删除抄送人,方法同"负责人"。
- l 编辑任务内容,在任务内容输入框进行文档编辑。
- l 选择时间段,结束时间不早于开始时间。
- 添加附件,点击"选择附件"按钮,打开附件路径选择窗口,指定附件确定后上传至系 统。
- 确认发布任务,点击"确认"按钮,系统给出确认提示,再次确认后,成功发起一则任 务。

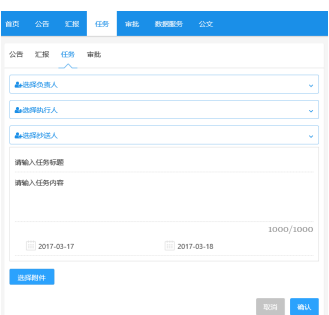

#### 5.2 任务列表及查询

- l 查询方法,在输入框中输入指定内容,可进行特查询。符合条件则展示,否则给出"暂 无相关内容提示"。点击"全部来源",系统弹出来源下拉选项,选择相应选项,系统则 进行符合条件的筛选展示,符合条件则展示,否则给出"暂无相关内容ᨀ示"。点击"全 部状态",系统弹出状态下拉选项,选择相应选项,系统则进行符合条件的筛选展示, 符合条件则展示,否则给出"暂无相关内容ᨀ示"。选择日期,系统弹出日期选择窗口, 选择相应时间,系统则进行符合条件的筛选展示,符合条件则展示,否则给出"暂无相 关内容提示"。
- l 查看详情,点击筛选的协同内容,系统打开该协同详情页。
- 提交进展,未完成的协同,执行人可以持续提交进展,负责人和抄送人可以杳阅讲展, 负责人拥有结束协同的权限。
- l 添加关注,点击"添加关注",则关注该消息。
- l 操作—完成任务,可对已完成任务进行完成操作
- l 操作—任务延期,可对任务进行延期操作
- l 人员变更,可对执行人,抄送人以及负责人进行变更操作。
- l 发消息,点击短信图标,则打开汇报详情页以及对话窗口,与相关人员发消息进行通信。

#### 6 审批

点击系统导航栏"审批",系统切换至审批页面,在此页面可进行审批业务的功能操作。

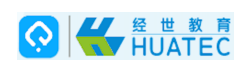

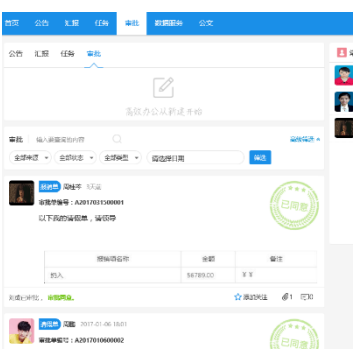

此时点击下方"审批",打开审批编辑框,进行审批相关编辑。

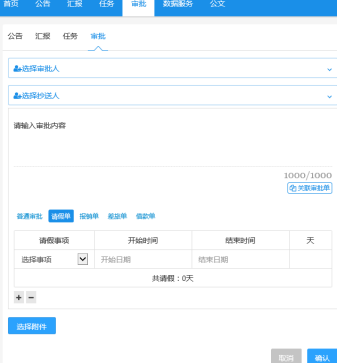

## 6.1 新建审批

- l 添加审批人,点击"选择审批人",系统弹出人员下拉列表,默认优先显示常用联系人。 通过点击首字母或者输入姓名及首字母,系统自动进行模糊筛选,点击所需人员即可成 功添加审批人。
- l 删除审批人,点击已选人员或部门右侧"X"即可删除该人员。
- 添加删除抄送人,方法同"审批人"。
- 选择审批类别,点击选择"普通审批"、"请假单"、"报销单"、"差旅单"和"借款单" 后,生成的审批被打上标签,以区分审批种类。
- l 编辑审批内容,在审批内容编辑框进行文档编辑。
- 添加附件,点击"选择附件"按钮,打开附件路径选择窗口,指定附件确定后上传至系 统。
- 确认发布审批, 点击"确认"按钮, 系统给出确认提示, 再次确认后, 成功提交一则审 批。

## 6.2 审批列表及查询

- l 查询方法,在输入框中输入指定内容,可进行特查询。符合条件则展示,否则给出"暂 无相关内容提示"。点击"全部来源",系统弹出来源下拉选项,选择相应选项,系统则 进行符合条件的筛选展示,符合条件则展示,否则给出"暂无相关内容ᨀ示"。点击"全 部状态",系统弹出状态下拉选项,选择相应选项,系统则进行符合条件的筛选展示, 符合条件则展示,否则给出"暂无相关内容提示"。点击"全部类型",系统弹出类型下 拉选项,选择相应选项,系统则进行符合条件的筛选展示,符合条件则展示,否则给出 "暂无相关内容ᨀ示"。选择日期,系统弹出日期选择窗口,选择相应时间,系统则进 行符合条件的筛选展示,符合条件则展示,否则给出"暂无相关内容提示"。
- 催办,点击"催办",提醒审批人尽快审批。
- l 添加关注,点击"添加关注",则关注该消息。
- l 发消息,点击短信图标,则打开审批详情页以及对话窗口,与相关人员发消息进行通信。

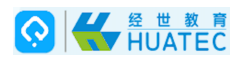

- l 查看详情,点击筛选的审批内容,系统打开该审批详情页。
- l 操作、打印,审批中的审批单可进行补充内容或者更改抄送人,可打印已同意的报销审 批单等。

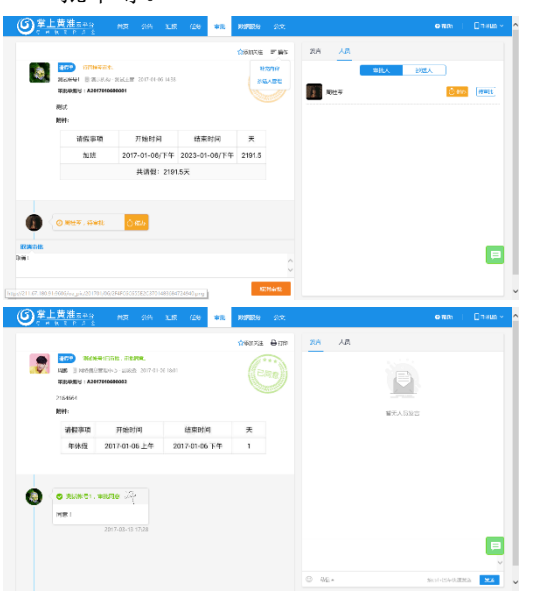

- l 审阅状态,在审批详情页,点击"人员",查看审批人审批情况和抄送人是否审阅。
- 上级审批,上级领导(拥有审批权限的用户)可以进行审批操作。单击"操作"(,进 行抄送人管理的操作,具体参照"汇报接收人选择";单击"同意"、"不同意"和"转 审批人",进行相关业务操作以完成审批。其他通讯功能方法同"汇报记录详情"。

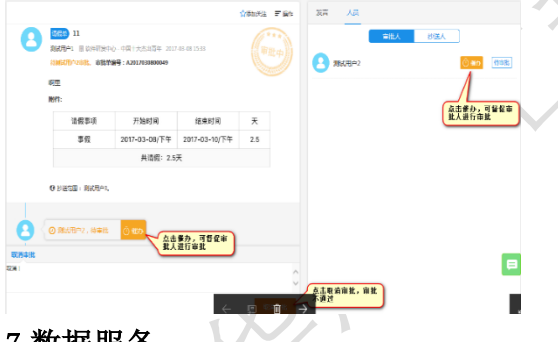

# 7 数据服务

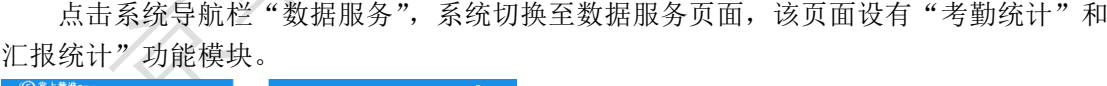

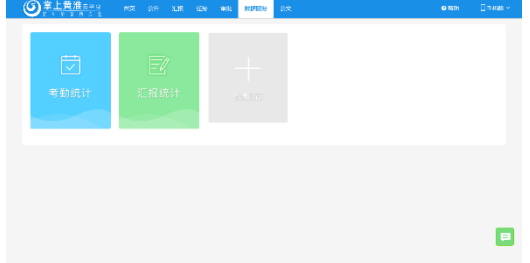

## 7.1 考勤统计

系统能够正确统计所有人员签到记录,可按照上班、下班、外勤三类;正常和异常状态; 日期进行筛选显示。可导出数据进行详细的核对。

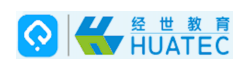

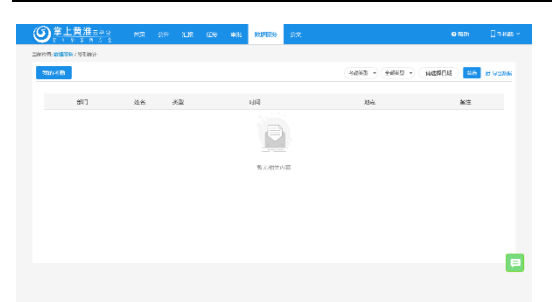

## 7.2 汇报统计

系统能够正确统计用户所有汇报记录,可按照日期进行筛选显示。可导出数据进行详细 的核对。

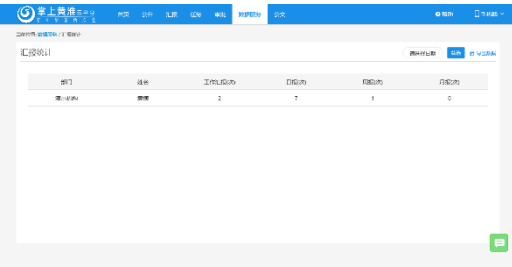

# 8 公文

点击系统导航栏"公文",系统切换至公文页面,该页面设有"我的待办"、"我收到的" 和"我发出的"等功能模块。

# 8.1 发文页

"我的待办"指需要当前用户处理的文档,包括拟文、会签、签发、封发等流程节点; "我收到的"指会签和签发用户收到的文档,以及主送单位、抄送单位的用户或信息员收到 的文档;"我发出的"指拟稿用户发出的文档。

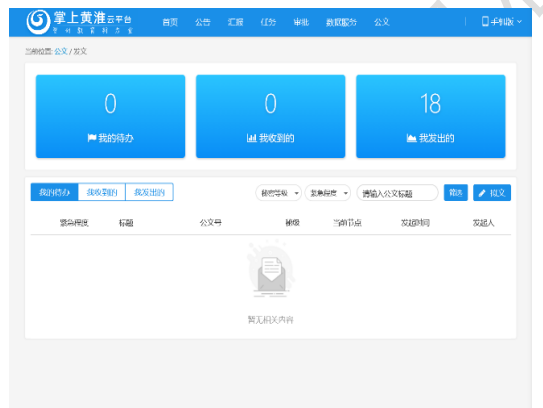

# 8.2 拟文

● 进入拟文页面, 在公文页, 点击"拟文"按钮, 进入拟文功能页面。

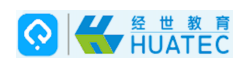

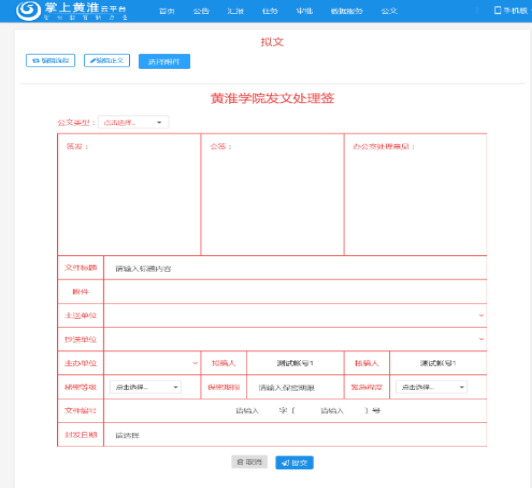

l 编辑正文,点击编辑正文,进入正文编辑页面;编辑页支持微软 Word 编辑功能,支持 打开 word 文档、粘贴其他 word 文档内容,打印文档等功能。

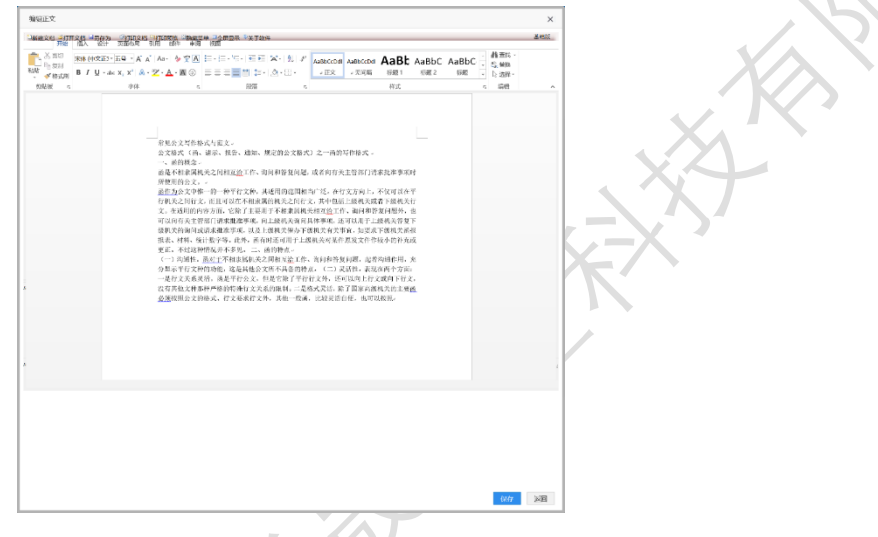

- 保存文档, 编辑完成后, 点击底部"保存"按钮, 文档保存成功后, 此页面关闭, 返回 拟文页。
- 编辑流程,在拟文页,点击"编辑流程"按钮,进入编辑流程操作;编辑流程支持选择 会签人、签发人。

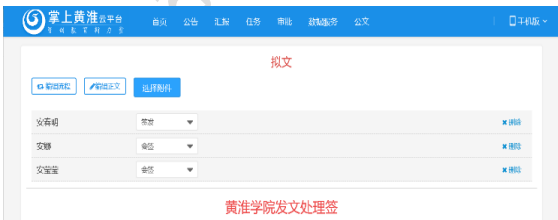

l 编辑发文处理签。发文单位:可以选择学校、学院。公文类型:根据发文单位,显示不 同的公文类型。信息员收文:可以选择是否只有信息员会收到公文。文件标题:手工填 写。附件:点击"选择附件"按钮,可以进行附件上传;支持上传多个附件。主送单位、 抄送单位、主办单位:支持点击选择部门。封发日期:通过日期控件选择日期。

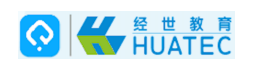

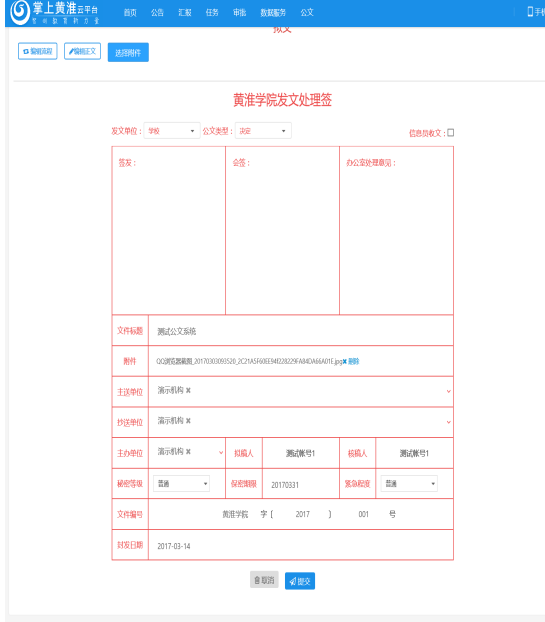

## 8.3 ᨀ交

点击"提交"按钮,公文开始进入流转流程。

## 8.4 会签人操作

会签人通过"我的待办"打开公文后,可以选择"同意""不同意"按钮,并填写意见 或点击"发表附言"按钮,发表意见;完成后,点击发文处理签"会签"栏的保存按钮后, 会签页面关闭。

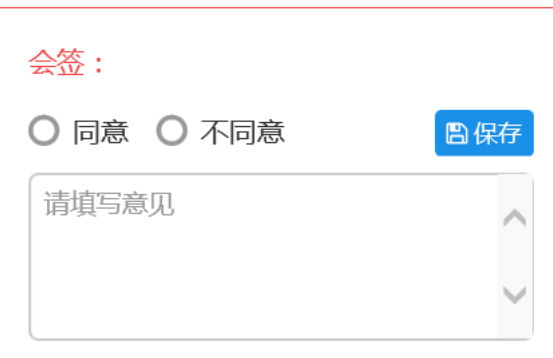

## 8.5 签发人操作

当所有会签人都同意后,公文进入签发人的"我的待办"中,签发人可以选择"同意" "不同意"按钮,并填写意见或点击"发表附言"按钮,发表意见;完成后,点击发文处理 签"签发"栏的保存按钮后,会签页面关闭。

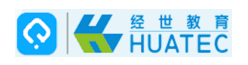

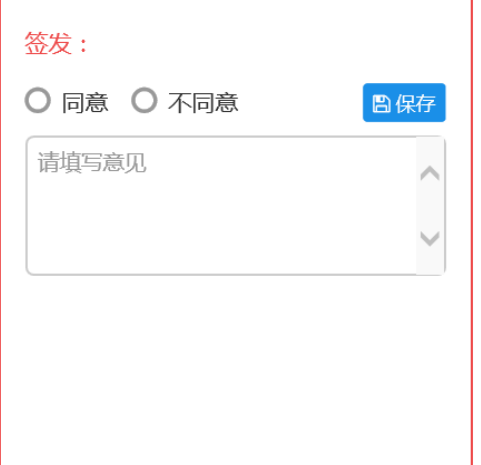

#### 8.6 封发

签发人点击同意后,公文进入拟稿人的待办流程,此时节点为封发;拟稿人点击"封发" 按钮,此时主送单位、抄送单位的人员或信息员,会受到已经签发过的公文文档。

## 8.7 会签人不同意

如果会签人点击不同意按钮切保存后,公文进入拟稿人的待办流程,此时节点为拟文; 拟稿人打开文档后,点击"查看正文"可以修改文档,修改保存后,点击"提交"按钮,公 文进入流程,发布"不同意"意见的会签人在我的待办中会看到此文档,已经"同意"或未 操作的会签人,则看不到此文档。

#### 8.8 签发人不同意

如果签发人点击不同意按钮切保存后,公文进入拟稿人的待办流程,此时节点为拟文; 拟稿人打开文档后,点击"查看正文"可以修改文档,修改保存后,点击"提交"按钮,公 文进入流程,发布"不同意"意见的签发人在我的待办中会看到此文档。

本文中的所有信息归北京华晟智汇科技有限公司所有